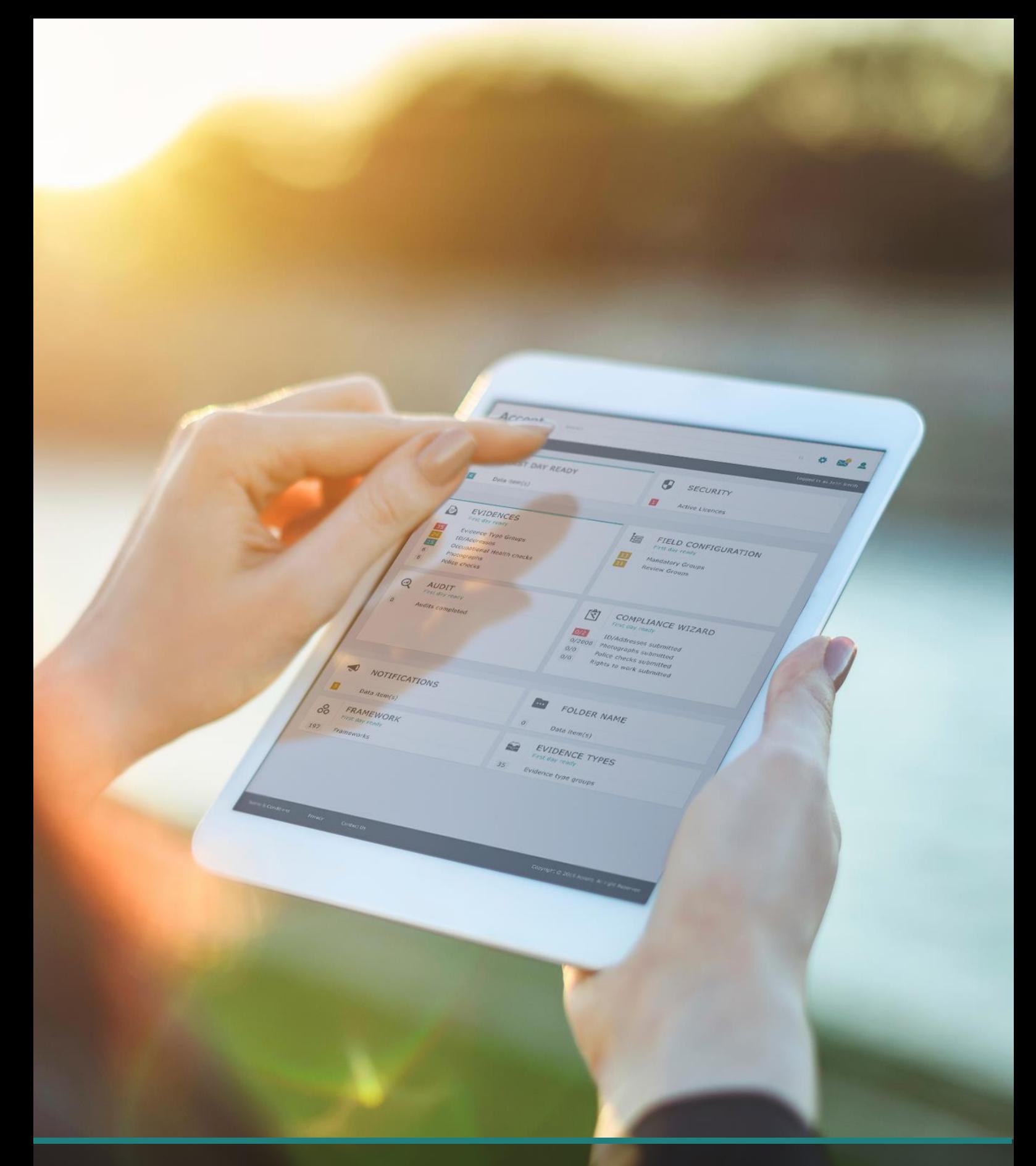

# **Accent Course Manager** Quick Guide for Delegates

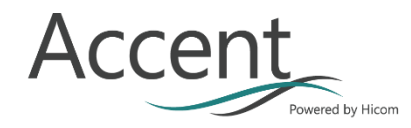

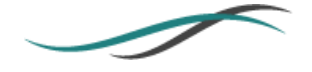

## $1<sub>1</sub>$ **REGISTRATION**

To access the Accent Course Manager system fully you will need to first register as a delegate.

Select "Register" on the left hand side of the homepage:

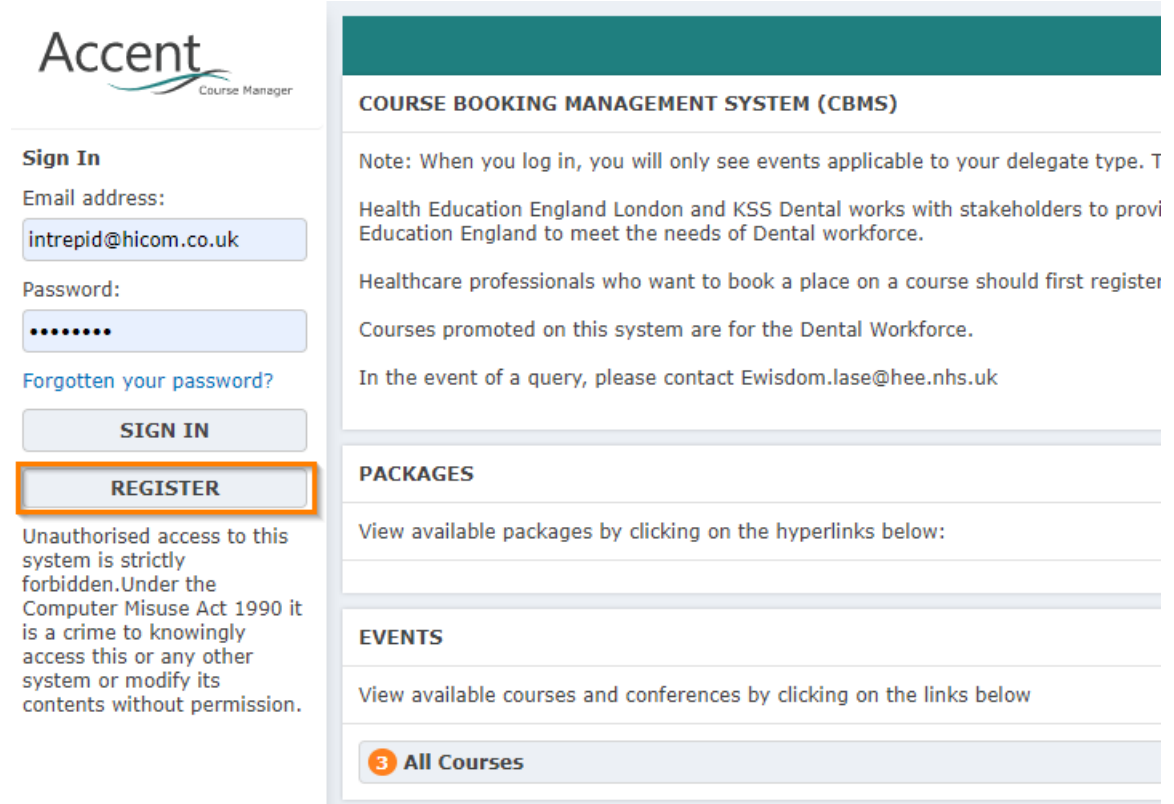

Tip: You only need to register once, if you have already registered but cannot remember your credentials you can use the "Forgotten your password?" link in the same section.

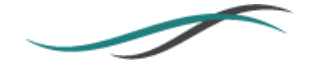

#### $1.1$ **REGISTRATION DETAILS**

On the next page you are required to first input your email address and password details, select whether you are a clinician, and then select a delegate type.

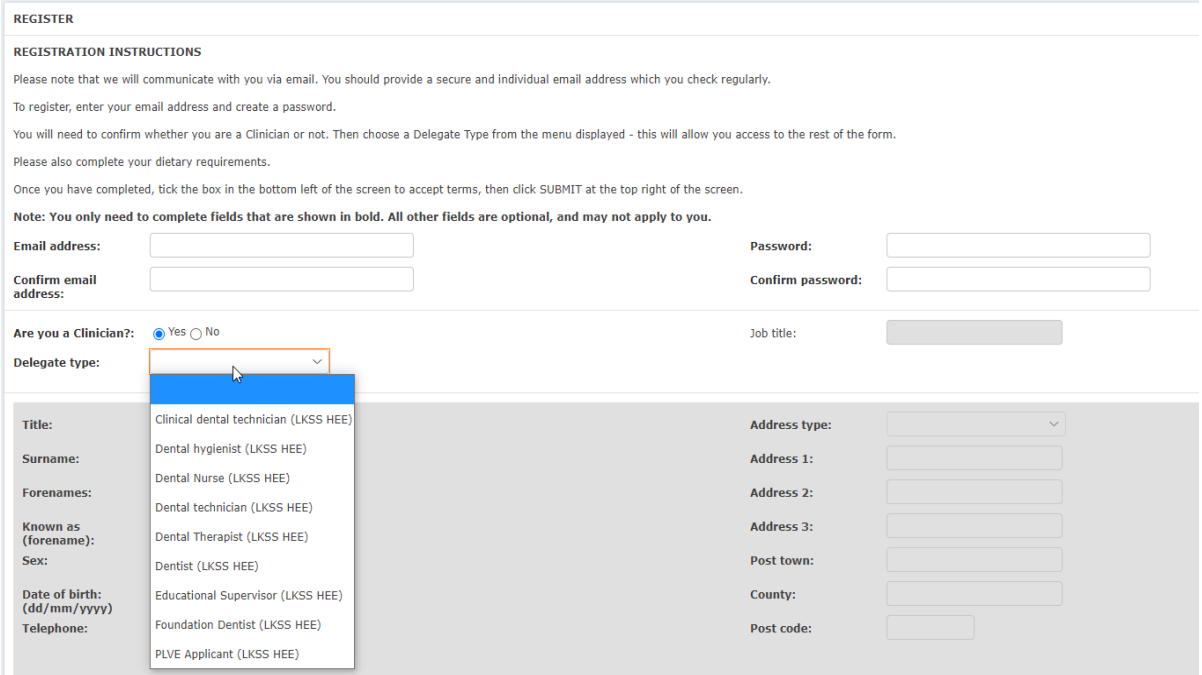

You will then be required to complete various personal details in the section below.

**Tip:** Depending upon your delegate type and local organisation you will be required to complete different mandatory fields. These are marked in **bold**.

## $2.$ **FINDING A COURSE**

Once you have registered you can browse or search the course list to show courses in various states.

Using the left hand navigation menu select the Courses option:

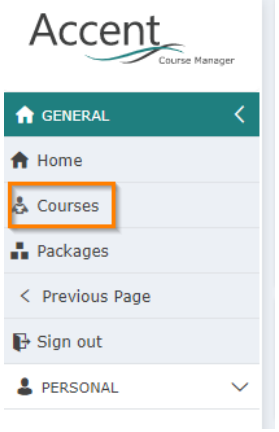

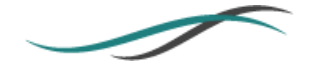

You will then be presented with a list of courses based upon the default search filters. These can be adjusted to find courses with a particular name, specific dates, or any other criteria listed:

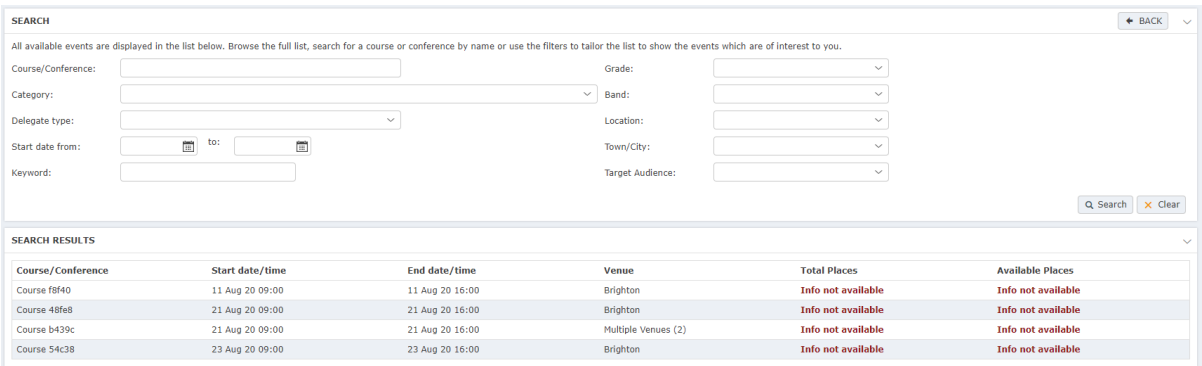

Selecting a course from the "Search Results" will take you to the specific details of the course, and allow you to "Book Now"

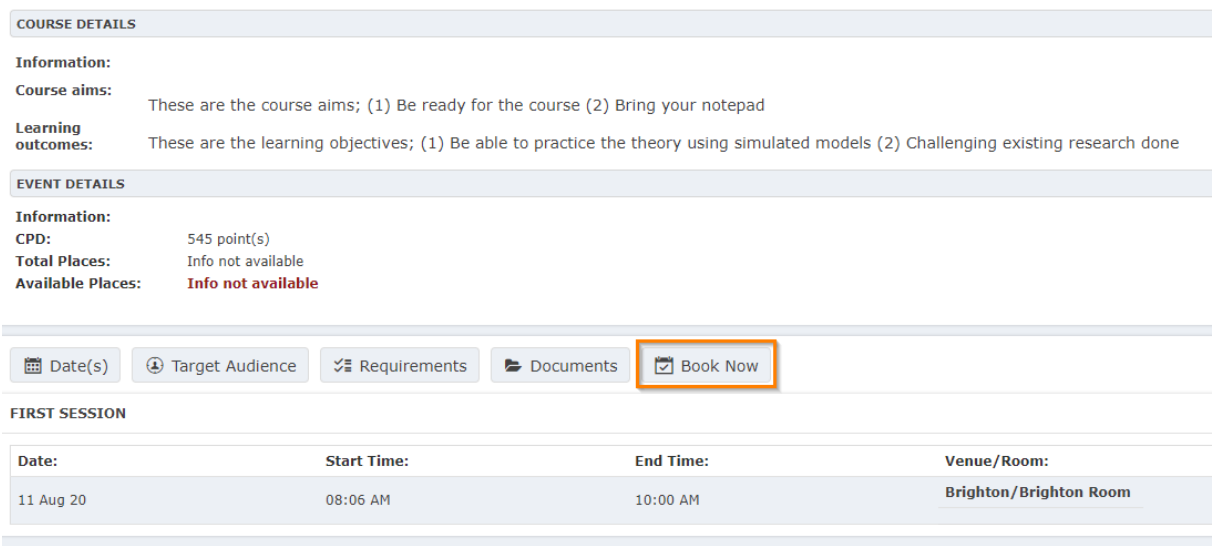

**Tip:** If the course isn't appropriate for you delegate type, or if all places have been taken you will see a message "No places available for your delegate type."

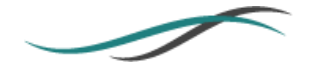

### $3.$ **PAYMENTS**

If there is a fee attached to the course that you have booked the details will be placed into the "My Basket" section of the "Personal" menu, this means that you can book multiple courses before proceeding to the checkout.

To complete the payment for a course(s) navigate to the left hand side navigation Person > My Basket

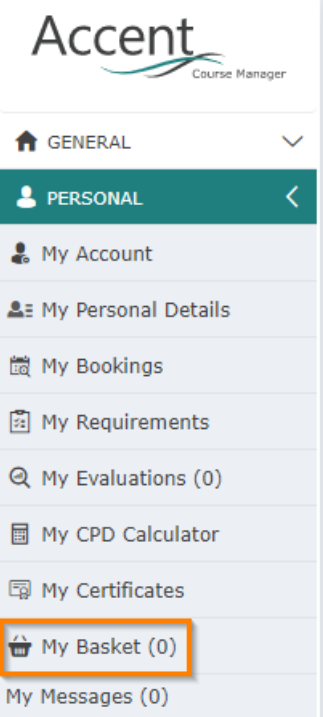

If you are happy with your booked course details proceed using the "checkout" button and follow the online payment instructions.

#### $\mathbf{4}$ **PERSONAL**

The "Personal" menu on the left hand side will allow you access various things related to your account including the ability to update your email address and password.

Here you can access also access certificates, and messages which have been sent to you directly.

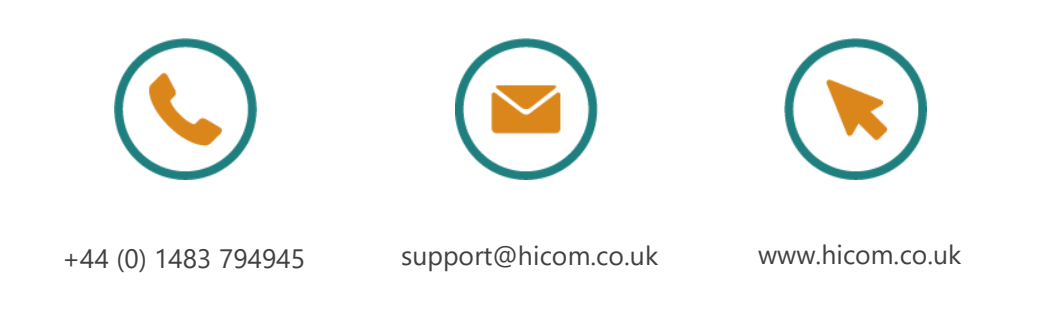